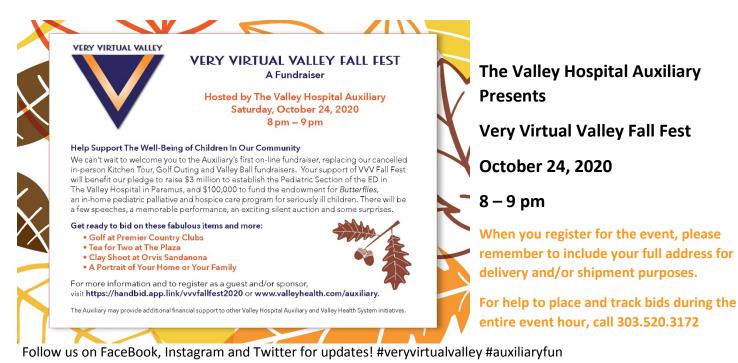

You will be able to access the silent auction through your web browser at https://handbid.app.link/vvvfallfest2020

Or

Download the app. The app is managed by HANDBID, a very secure mobile silent auction platform that allows you to bid from your smartphone.

Save time at check-in by getting setup and start bidding BEFORE YOU ARRIVE! Follow the three easy steps below:

## STEP 1: DOWNLOAD THE HANDBID APP

If you have an iPhone or Android, you can download the Handbid app from the Apple iTunes App Store or the Google Play store.

Please note we strongly recommend you "Accept notifications from this app" when you open it and join an auction. This will allow you to get push notifications for "Outbid" messages during the auction.

## STEP 2: TAP GET STARTED & CREATE ACCOUNT

Next, you can create an account. From the App home screen, tap on "GET STARTED" button and complete the information (**please** use your cell phone as the phone number). Tap NEXT

Handbid will text you a 5 digit code. Enter this code to log in.

## **STEP 3: SELECT AUCTION FROM LIST & START BIDDING**

Select Very Virtual Valley from the list of auctions and swipe left to enter the auction. Once in the auction, swipe left or right to access categories and up or down to access items.

Whether you are bidding online or in the Handbid App, here are some easy tips to help:

- MAX BID: This is the max you are willing to spend for an item and Handbid system will automatically bid for you until you reach your max. Set a max bid and enjoy your evening!
- **NOTIFICATIONS:** If you have downloaded the Handbid App and accepted push notifications, you will be notified by push notifications when you are outbid on an item. If you don't have the app you will receive text messages from Handbid.
- DASHBOARD: Monitor what you are currently winning and losing on the Dashboard screen in your app or online.